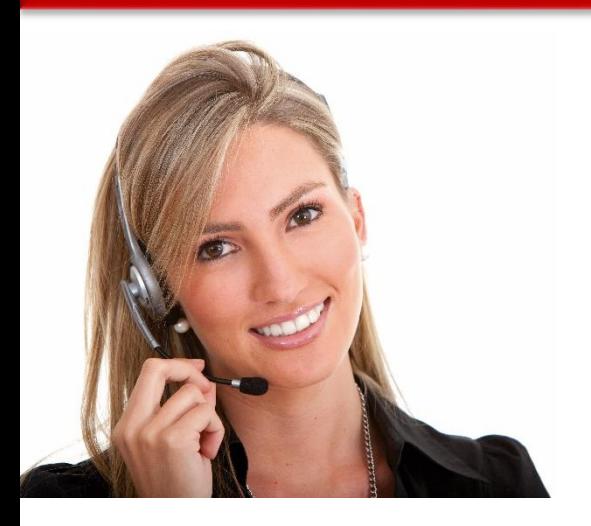

### ΠΕ 9: ΔΕΞΙΟΤΗΤΕΣ ΤΠΕ

3.19 ΧΡΗΣΙΜΟΠΟΙΩΝΤΑΣ ΔΕΞΙΟΤΗΤΕΣ ΗΛΕΚΤΡΟΝΙΚΩΝ ΒΑΣΕΩΝ ΔΕΔΟΜΕΝΩΝ ΓΙΑ ΤΗΝ ΕΠΙΤΕΥΞΗ ΣΥΓΧΡΟΝΙΣΜΟΥ ΜΕΤΑΞΥ ΤΩΝ ΣΥΣΚΕΥΩΝ

• ΜΑ82: Ικανότητα χρήσης συγχρονισμού μεταξύ συσκευών (π.χ. συσκευές κινητής τηλεφωνίας και Οutlook).

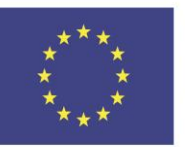

Co-funded by the Erasmus+ Programme of the European Union

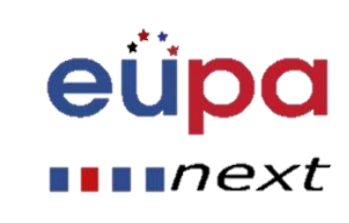

# Λεπτομέρειες Ενότητας

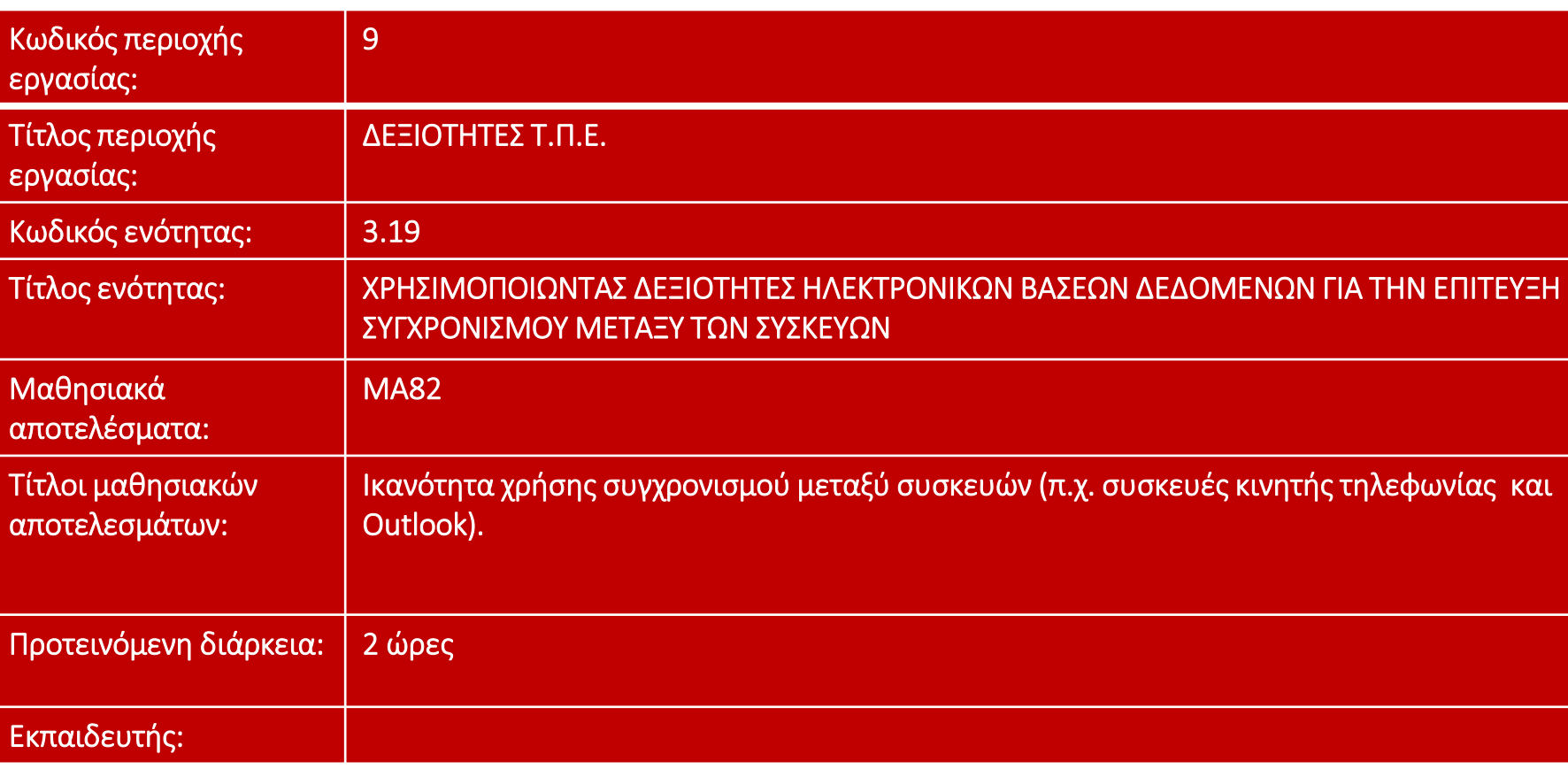

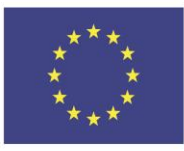

Co-funded by the Erasmus+ Programme of the European Union

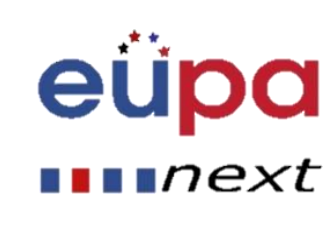

## Επισκόπηση: Ξεκινήστε από την αρχή

- Σε αυτό το μάθημα, θα μάθετε πώς να συγχρονίζετε τις κοινές συσκευές
- Θα μάθετε πώς να συγχρονίζετε το Ημερολόγιο, τις Επαφές, τα Αρχεία, τους Φάκελους, τις Εικόνες, τα Βίντεο κ.λπ. και να λύσετε τα συχνότερα προβλήματα κατά το συγχρονισμό

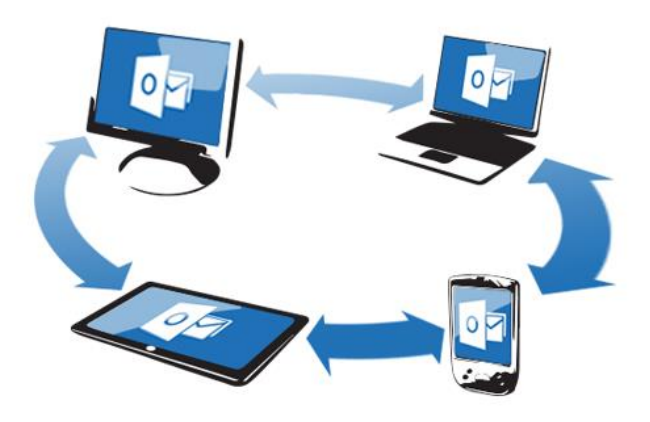

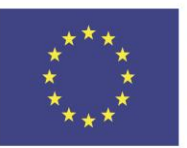

Co-funded by the Erasmus+ Programme of the European Union

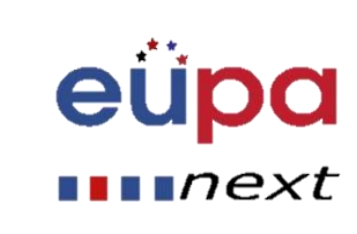

## Τι είναι συγχρονισμός

• Όταν συγχρονίζετε μια συσκευή, όπως ένα τηλέφωνο ή ένα ipod, συγχρονίζετε τα δεδομένα στη συσκευή με τον υπολογιστή σας.

• **Τα ίδια δεδομένα υπάρχουν και στα δύο μέρη.**

• Η διαδικασία συγχρονισμού έχει ως αποτέλεσμα τόσο τη συσκευή όσο και τον υπολογιστή να ενημερώνεται με τα πιο πρόσφατα αρχεία.

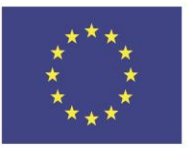

Co-funded by the Erasmus+ Programme of the European Union

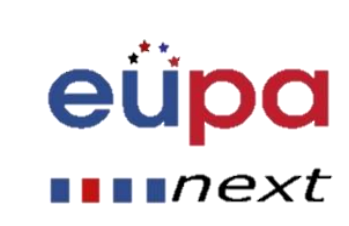

## Προβλήματα από την έλλειψη

## • Απώλεια δεδομένων

- Όταν τα δεδομένα μας βρίσκονται σε μια ενιαία μονάδα δίσκου υλικού, εάν αυτή η μονάδα είναι κατεστραμμένη, δεν θα μπορέσουμε να ανακτήσουμε τα δεδομένα
- Δεν υπάρχουν δεδομένα "εν κινήσει"
- Ανάκτηση δεδομένων σε νέες συσκευές μόνο μέσω του σκληρού δίσκου

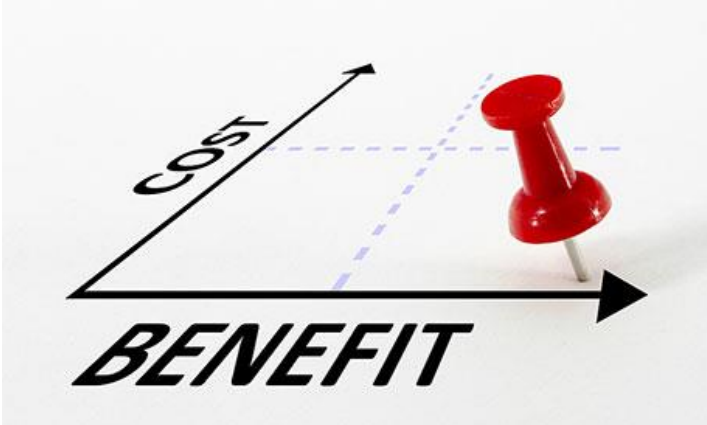

συγχρονισμού

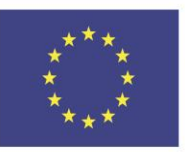

Co-funded by the Erasmus+ Programme of the European Union

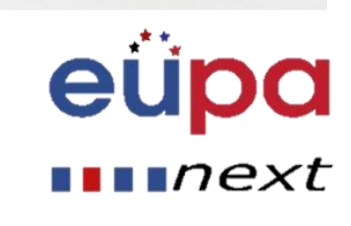

## Τα πλεονεκτήματα του συγχρονισμού

- Δεν υπάρχει απώλεια δεδομένων
- Ενημερωμένα δεδομένα σε όλες τις συγχρονισμένες συσκευές
- Ανάκτηση δεδομένων σε νέες συσκευές

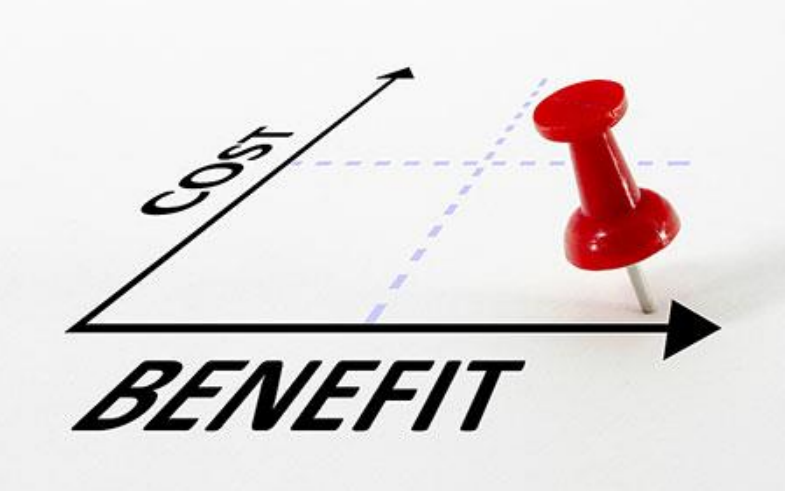

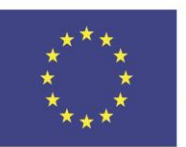

Co-funded by the Erasmus+ Programme of the European Union

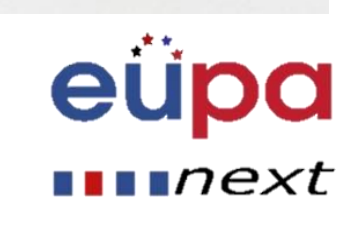

## Συγχρονισμός κοινών συσκευών

### **Συσκευές που μπορούν να συγχρονιστούν**

- Η/Υ
- Φορητοί υπολογιστές
- Smart κινητά τηλέφωνα
- Ταμπλέτες
- Κοινωνικά μέσα (LinkedIn, Twitter, Facebook)

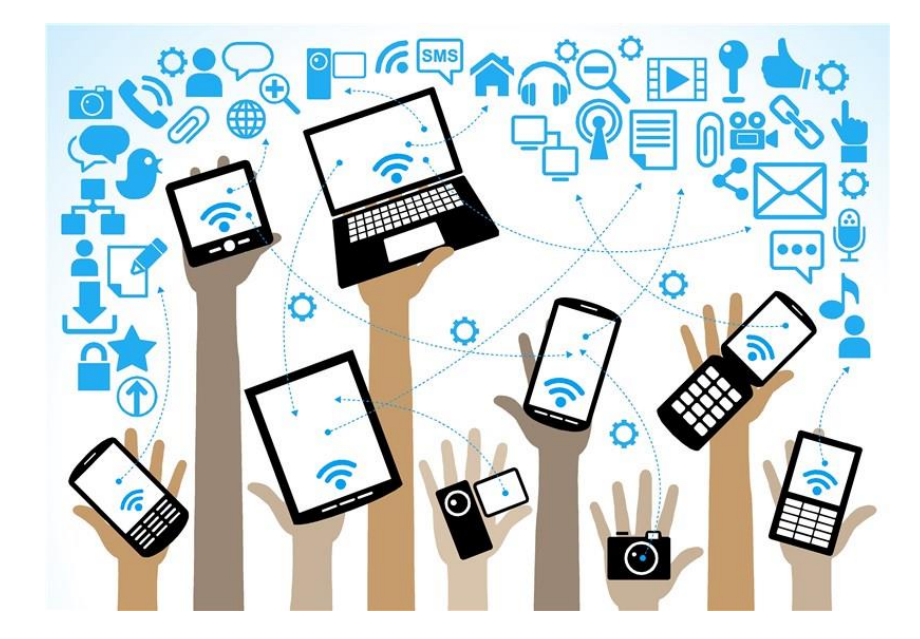

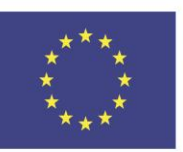

Co-funded by the Erasmus+ Programme of the European Union

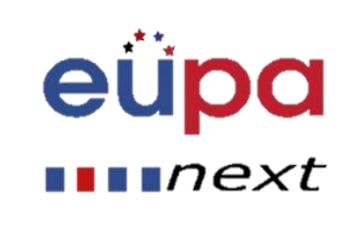

# m **HANEL ASSISTANT** PERSONAL **HASHOSUE**

## Βήματα συγχρονισμού

- **Δημιουργήστε ένα λογαριασμό**  σε έναν Πάροχο (Microsoft, Google, Apple κ.λπ.)
- Ορίστε αυτόν το λογαριασμό σε όλες τις συσκευές για συγχρονισμό
- Ρυθμίστε τις εφαρμογές ώστε να έχουν πρόσβαση στο διακομιστή διαδικτύου του παρόχου
- Συγχρονίστε δεδομένα μέσω του διακομιστή διαδικτύου του παρόχου

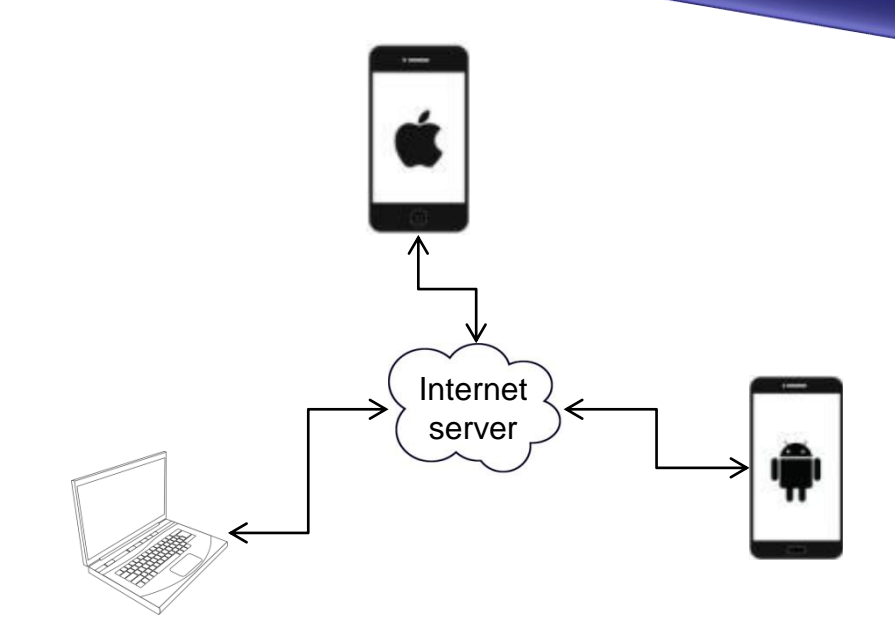

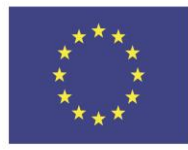

Co-funded by the Erasmus+ Programme of the European Union

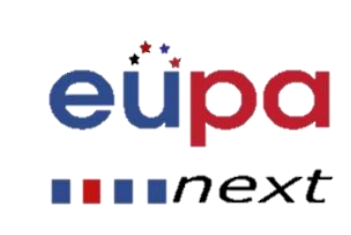

## Δημιουργία λογαριασμού

Sign in

### Google

### Create your Google Account

One account is all you need One free account gets you into everything Google.

G

Take it all with you Switch between devices, and pick up wherever you left off.

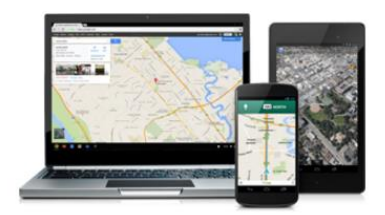

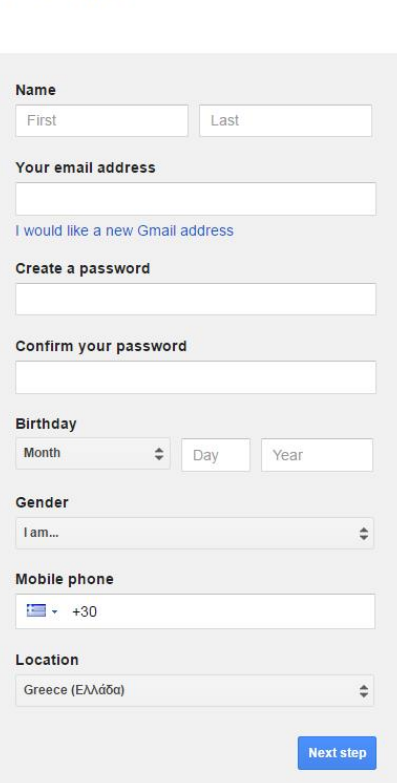

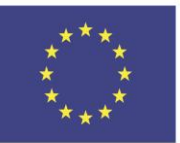

Co-funded by the Erasmus+ Programme of the European Union

This project has been funded with support from the European Union. This [project] reflects the views only of the author, and the Commission cannot be held responsible for any use which may be made of the information contained therein

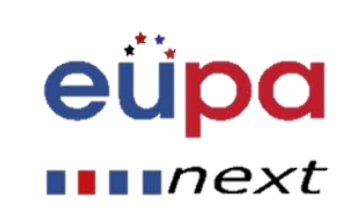

m

**LEVEL** 

EUROPEAN PERSONAL ASSISTANT

## Δημιουργία λογαριασμού

### **Mindows Live**

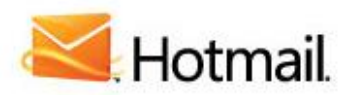

### The efficient way to do email

- Fight spam with Microsoft SmartScreen technology  $\infty$
- Manage your email accounts in one place  $\infty$
- Access your email from your mobile phone

#### Learn more  $>$

### Don't have a Hotmail account?

Get a Windows Live ID and get into Hotmail, Messe Microsoft services.

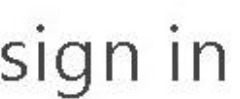

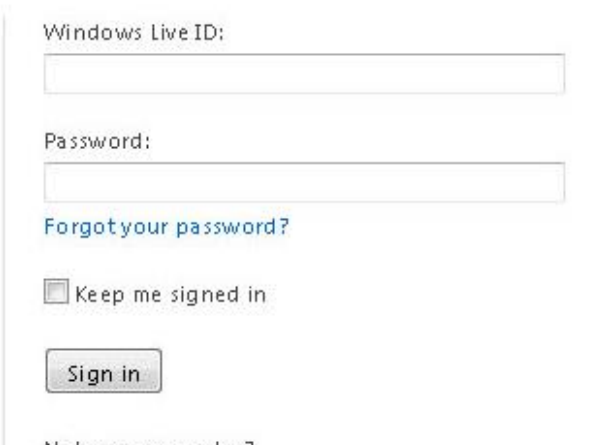

Notyour computer? Get a single use code to sign in with

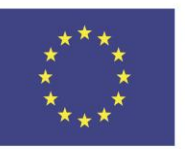

Co-funded by the Erasmus+ Programme of the European Union

Sign up

Designation of the owner.

**Criave** a Hotmail account?

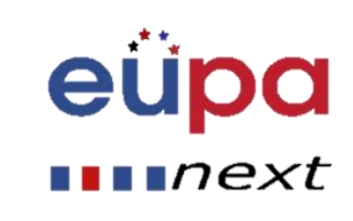

## Ημερολόγιο, Επαφές, Μηνύματα

- Microsoft Outlook (Android)
- Apple iTunes (Apple iPhone or iPod)

# **oz** Outlook

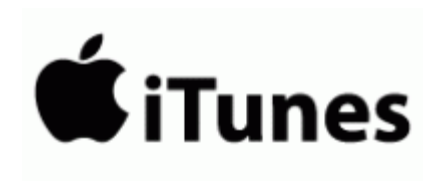

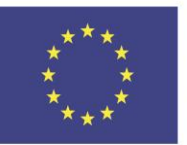

Co-funded by the Erasmus+ Programme of the European Union This project has been funded with support from the European Union. This [project] reflects the views only of the author, and the Commission cannot be held responsible for any use which may be made of the information contained therein

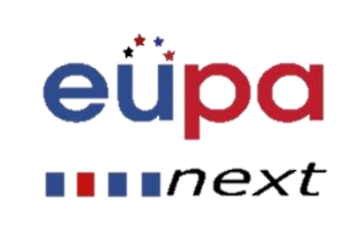

m

**LEVEL** 

PERSONAL ASSISTANT

**NAEGORUE** 

## Αρχεία, Φάκελοι

LEVEL<sub>3</sub> PERSONAL ASSISTANT **EUROPEAN** 

- Google Drive
- **Microsoft OneDrive**
- **iCloud** (Apple iPhone or iPod)

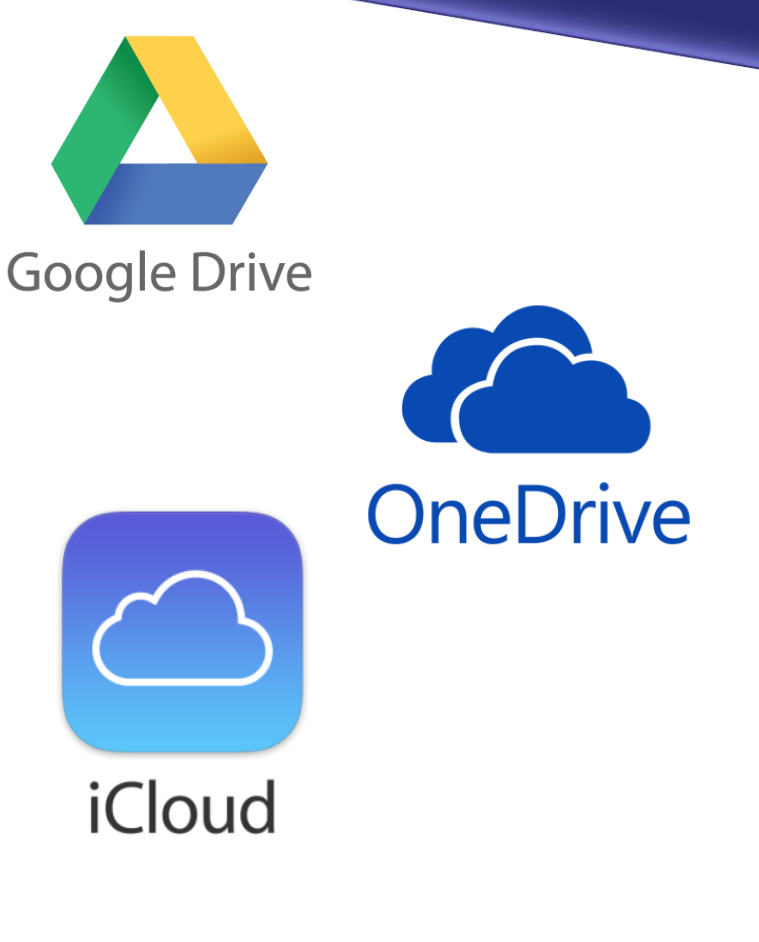

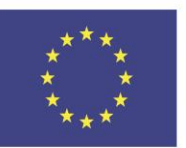

Co-funded by the Erasmus+ Programme of the European Union

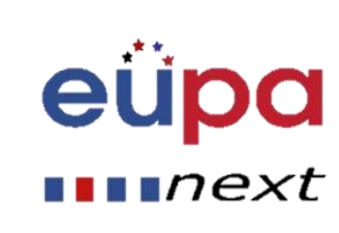

## Αρχεία, Φάκελοι

### **Google Drive**

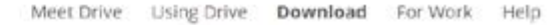

LEVEL<sub>3</sub>

PERSONAL ASSISTANT

EUROPEAN

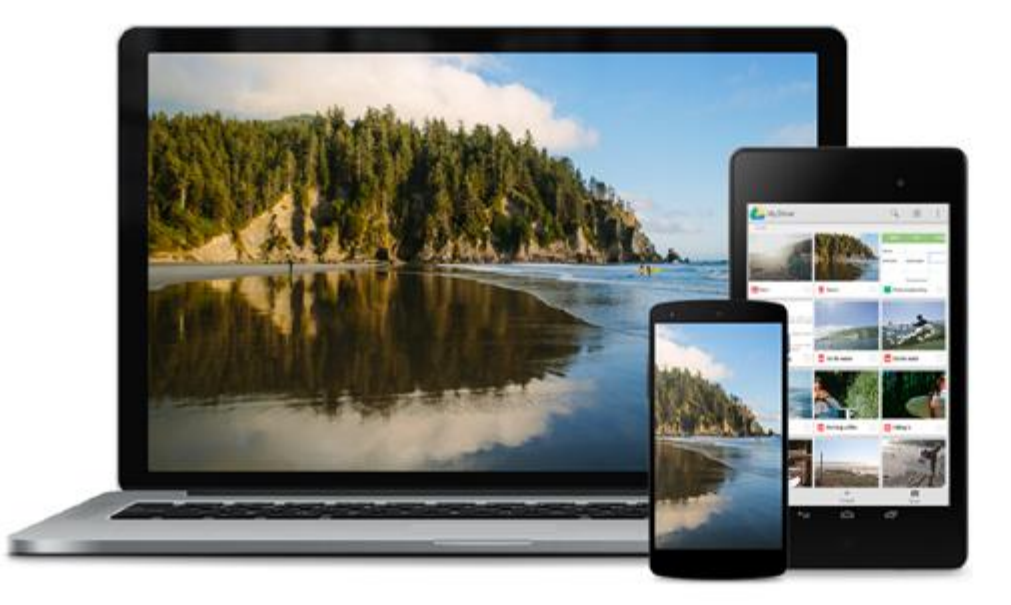

## **Get Drive** Everywhere

Install Drive on your smartphone, tablet and computer so you can keep your files safe and easy to reach from anywhere.

**Download Drive** 

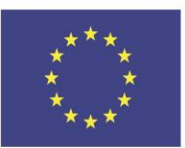

Co-funded by the Erasmus+ Programme of the European Union

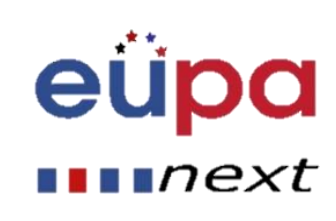

## Αρχεία, Φάκελοι

LEVEL<sub>3</sub>

PERSONAL ASSISTANT

EUROPEAN

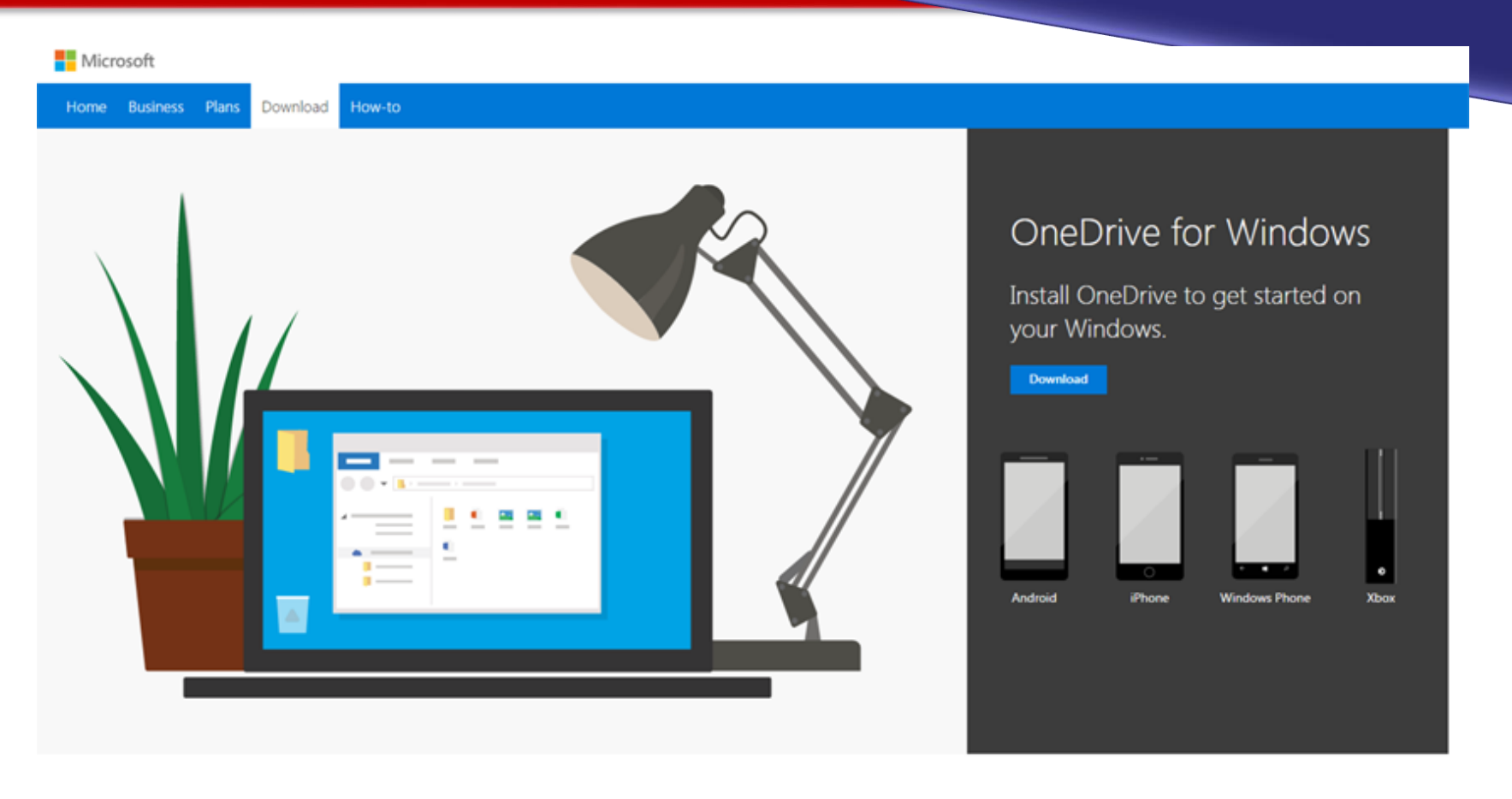

View system requirements. Downloading the app means you agree to the Microsoft service agreement and privacy statement. This software might also download and install its updates automatically.

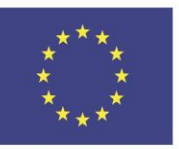

Co-funded by the Erasmus+ Programme of the European Union

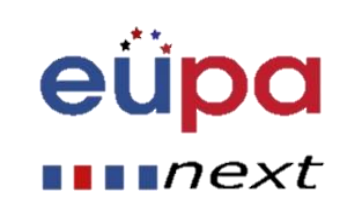

#### Αρχεία, ΦάκελοιMac iPad **TV Music** Support  $\alpha$ iPhone Watch

## Download iCloud for Windows

With iCloud for Windows, you'll have your photos, videos, mail, calendar, files, and other important information on the go and on your Windows PC.

### Get everything you love, on every device you use

When you download and set up iCloud on your Windows PC, your photos, videos, mail, files, and bookmarks are accessible on all of your devices. If you need help, you can find solutions to common issues or learn more about iCloud for Windows.

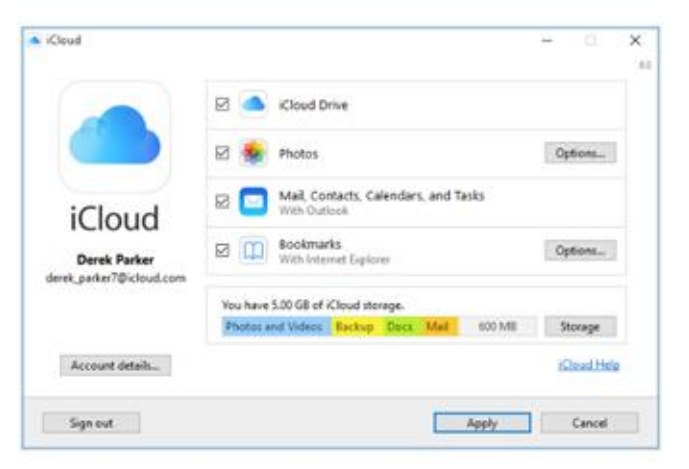

### **Download**

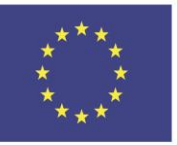

Co-funded by the Erasmus+ Programme of the European Union

This project has been funded with support from the European Union. This [project] reflects the views only of the author, and the Commission cannot be held responsible for any use which may be made of the information contained therein

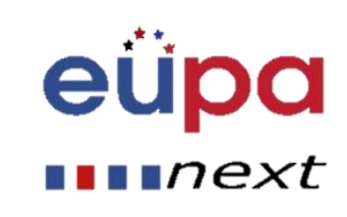

m

**LEVEL** 

PERSONAL ASSISTANT

EUROPEAN

## Φωτογραφίες, Βίντεο

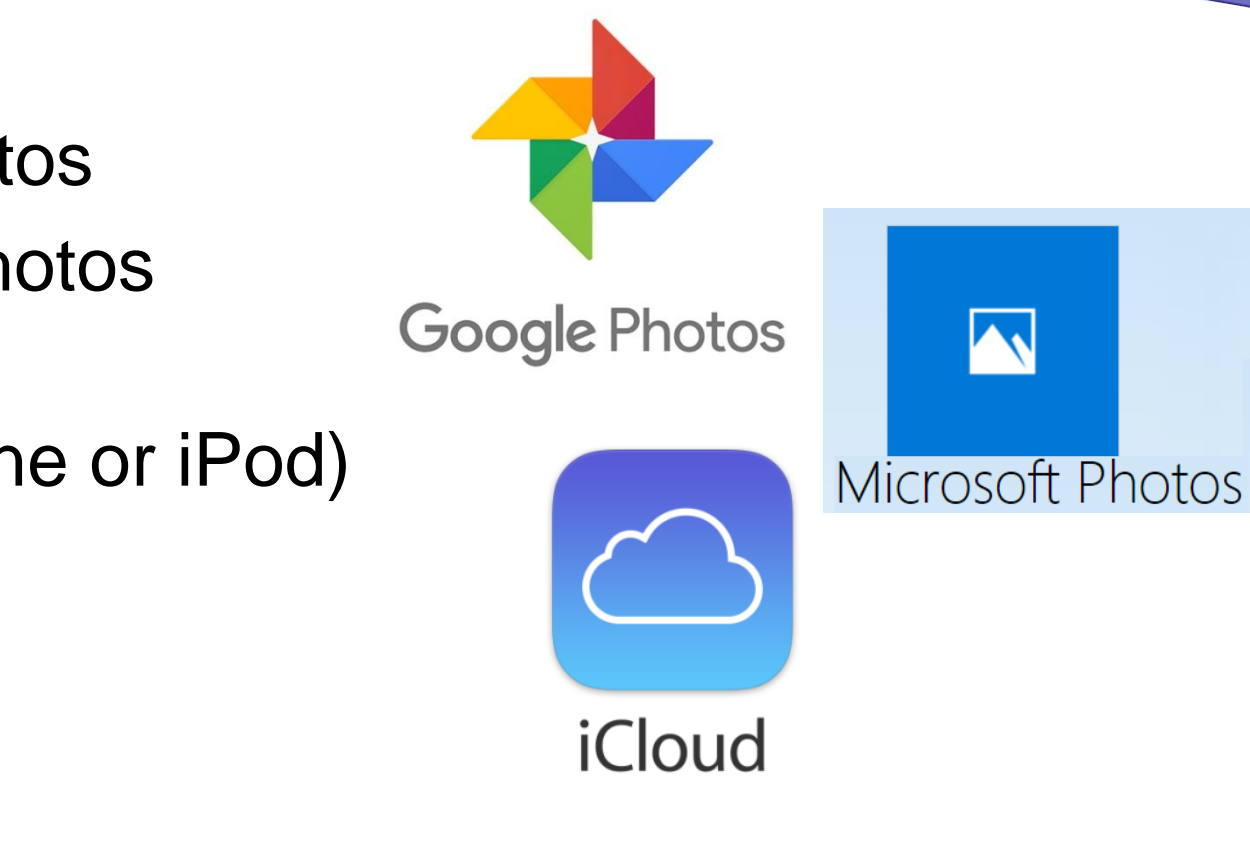

- Google Photos
- **Microsoft Photos**
- *iCloud* (Apple iPhone or iPod)

Co-funded by the Erasmus+ Programme of the European Union This project has been funded with support from the European Union. This [project] reflects the views only of the author, and the Commission cannot be held responsible for any use which may be made of the information contained therein

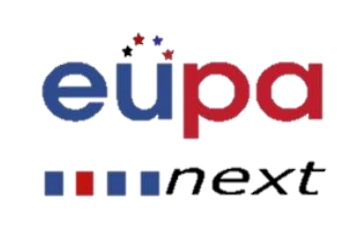

LEVEL<sub>3</sub>

PERSONAL ASSISTANT

**EUROPEAN** 

## Φωτογραφίες, Βίντεο

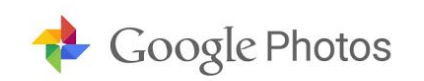

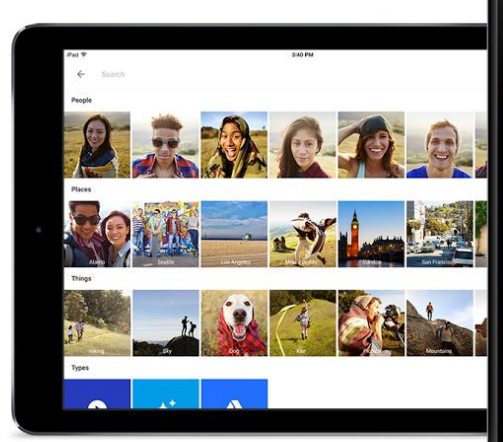

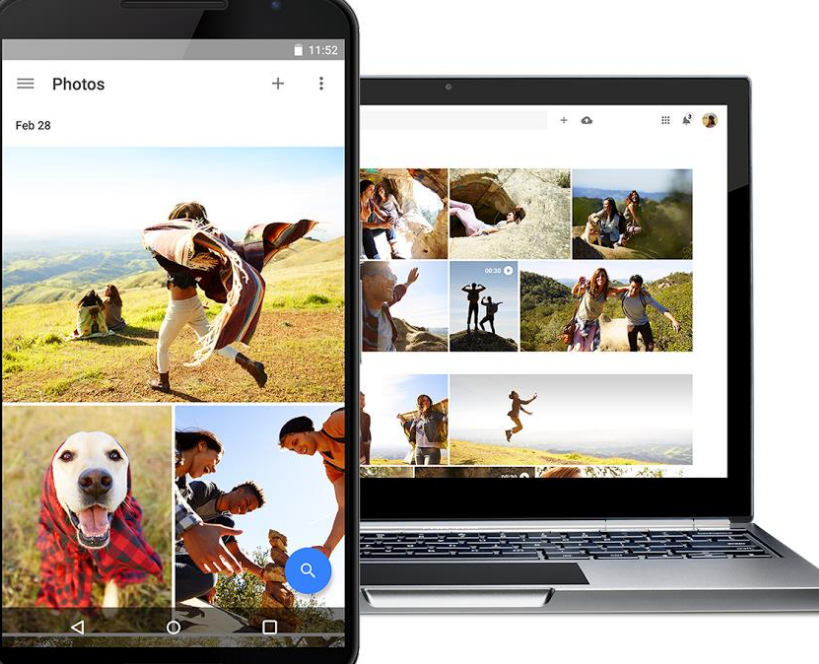

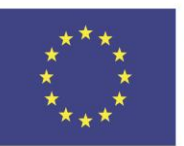

Co-funded by the Erasmus+ Programme of the European Union

This project has been funded with support from the European Union. This [project] reflects the views only of the author, and the Commission cannot be held responsible for any use which may be made of the information contained therein

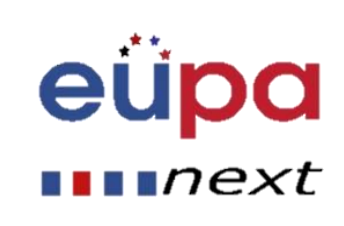

EUROPEAN PERSONAL ASSISTANT LEVEL 3

## Φωτογραφίες, Βίντεο

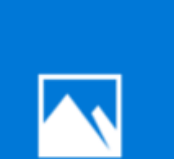

## Microsoft Photos

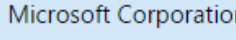

 $\star \star \star \star \star$  (194K)

### Free

#### Get the app  $\rightarrow$

This app does not work on your device. May require certain hardware. See System Requirements for details.

### Description

Available on

The best place to enjoy, organize, edit, and share all your digital memories. It brings together photos and videos from all your devices, enhances them to make great photos even better, and organizes them into beautiful albums for you.

### Screenshots

mobile device  $\sim$ 

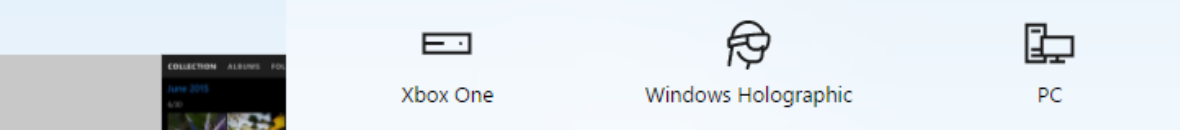

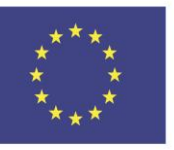

Co-funded by the Erasmus+ Programme of the European Union

This project has been funded with support from the European Union. This [project] reflects the views only of the author, and the Commission cannot be held responsible for any use which may be made of the information contained therein

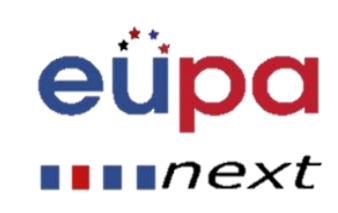

ĊĿ...

mobile device

## Ρυθμίστε το Gmail να λειτουργεί με το Outlook

Help

Edit View Fgvorites Tools

File

### Διαμόρφωση των ρυθμίσεων του Gmail

- Συνδεθείτε στο λογαριασμό σας στο Gmail
- Κάντε κλικ στο εικονίδιο με το γρανάζι στην επάνω δεξιά γωνία και στη συνέχεια επιλέξτε Ρυθμίσεις
- Κάντε κλικ στην επιλογή Προώθηση και POP / IMAP για να εμφανίσετε τις ρυθμίσεις POP και IMAP
- Κάντε κλικ στην επιλογή Ενεργοποίηση IMAP
- Κάντε κλικ στην επιλογή Αποθήκευση αλλαγών

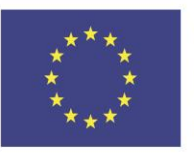

Co-funded by the Erasmus+ Programme of the European Union This project has been funded with support from the European Union. This [project] reflects the views only of the author, and the Commission cannot be held responsible for any use which may be made of the information contained therein

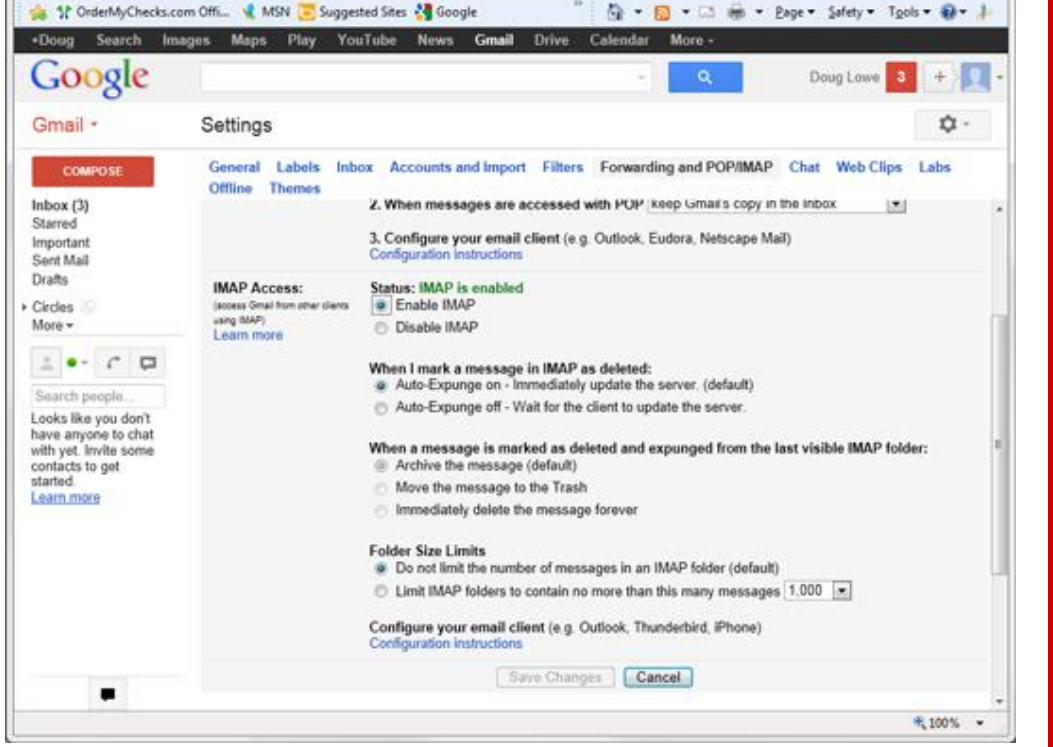

M https://mail.google...  $\mathcal{Q} = \mathbf{\hat{m}} \circ \mathcal{Q} \times ||\mathbf{M}||$  Settings - dummydou... X | <a>[3]</a> Get started with IMAP and... | How to set up Gmail in Q...

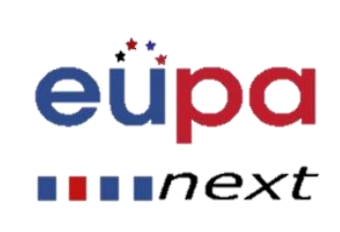

**Controlling** 

# $\boldsymbol{\omega}$ LEVEL PERSONAL ASSISTANT **HASHOSUE**

## Ρυθμίστε το Outlook να λειτουργεί με

## το Gmail

## • Διαμόρφωση των ρυθμίσεων του Outlook Gmail

– Ξεκινήστε το Outlook: από το κύριο παράθυρο του Outlook, μεταβείτε στην επιλογή Εργαλεία -> Λογαριασμοί ηλεκτρονικού ταχυδρομείου

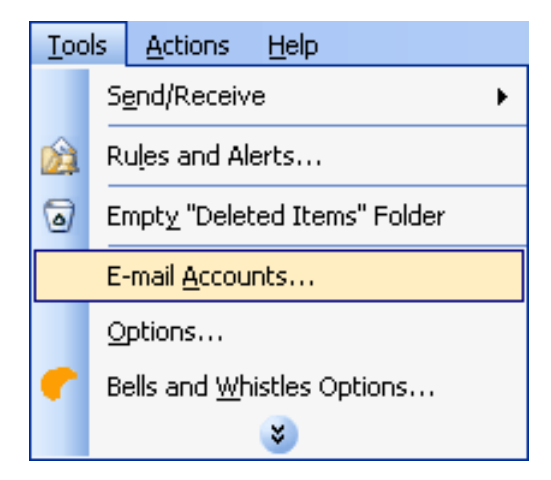

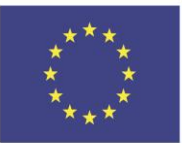

Co-funded by the Erasmus+ Programme of the European Union

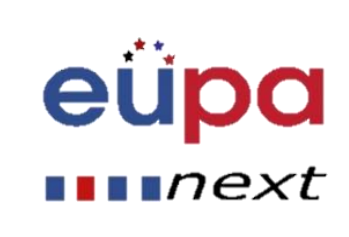

το Gmail

m

LEVEL

**ASSISTANT** 

PERSONAL

EUROPEAN

### • Διαμόρφωση των ρυθμίσεων του Outlook Gmail

– Στο αναδυόμενο παράθυρο του Outlook, επιλέξτε "Προσθήκη νέου λογαριασμού ηλεκτρονικού ταχυδρομείου" και πατήστε Επόμενο.

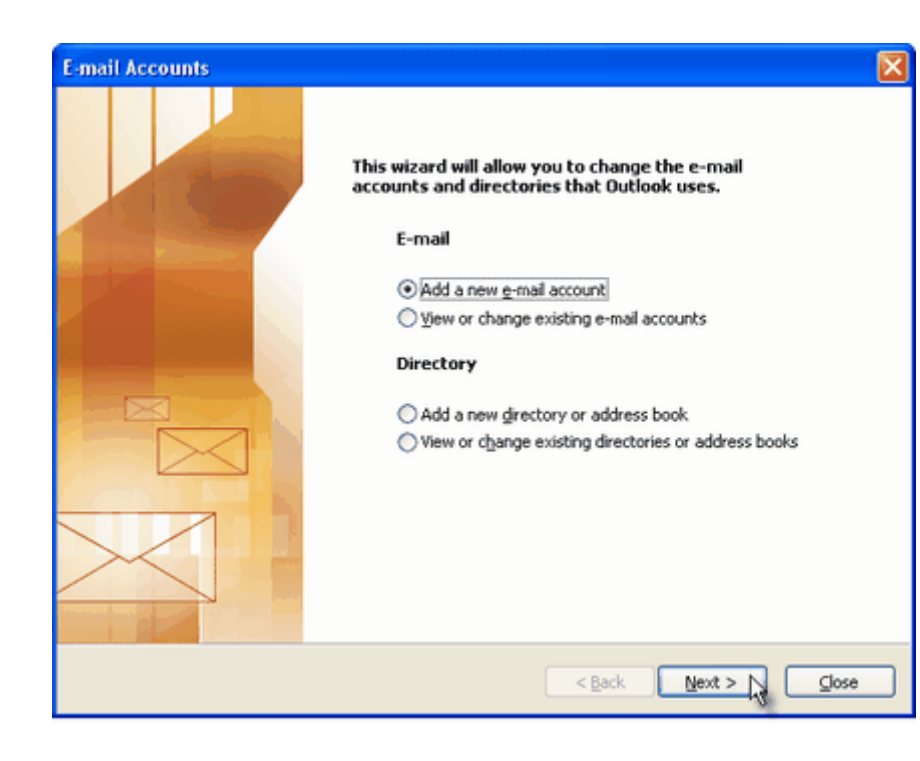

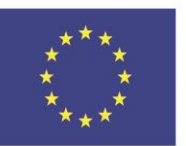

Co-funded by the Erasmus+ Programme of the European Union

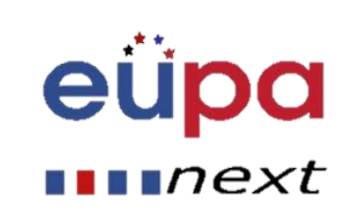

**E-mail Accounts Server Type** 

το Gmail

m

LEVEL

PERSONAL

**JROPEAN** 

### • Διαμόρφωση των ρυθμίσεων του Outlook Gmail

- Στο βήμα τύπου διακομιστή, επιλέξτε POP3 ή IMAP (ανάλογα με τις ανάγκες σας) για τον τύπο λογαριασμού ηλεκτρονικού ταχυδρομείου του Outlook και, στη συνέχεια, κάντε κλικ στο κουμπί Επόμενο.
- Δεν χρειάζεται να επιλέξετε τον τύπο IMAP, διότι ο λογαριασμός που βασίζεται στον ιστό του Gmail θα διατηρεί αντίγραφο όλων των μηνυμάτων ηλεκτρονικού ταχυδρομείου, ακριβώς όπως θα έκανε ένας λογαριασμός IMAP.

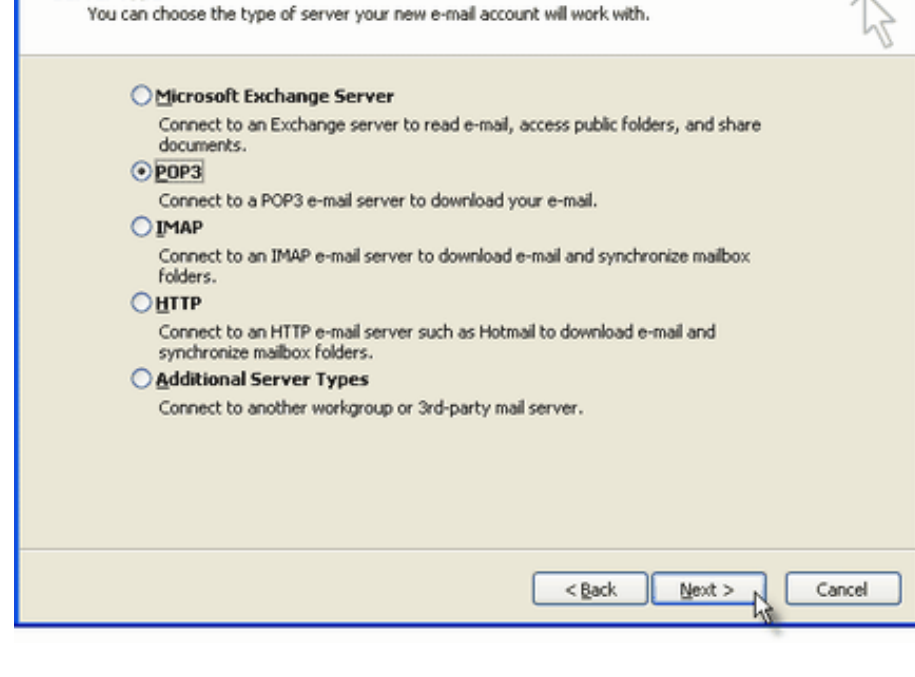

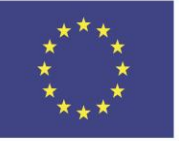

Co-funded by the Erasmus+ Programme of the European Union

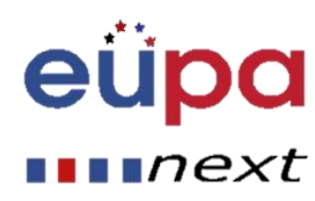

το Gmail

m

**TEAET** 

<u>ni</u><br>III<br><u>A</u>

**NAERIC** 

### • Διαμόρφωση των ρυθμίσεων του Outlook Gmail

Καθορίστε τις ρυθμίσεις του Outlook Gmail, όπως το όνομα χρήστη και τον κωδικό πρόσβασής σας στο Gmail και το εμφανιζόμενο όνομα του Outlook Gmail. Στην ενότητα Πληροφορίες χρηστών, πληκτρολογήστε το όνομά σας (μπορεί να είναι οτιδήποτε, αλλά να θυμάστε ότι πρόκειται για το όνομα / το κείμενο που θα βλέπουν οι χρήστες όταν θα τους στείλετε ένα μήνυμα ηλεκτρονικού ταχυδρομείου μέσω του λογαριασμού σας στο Outlook Gmail) και τη διεύθυνση ηλεκτρονικού ταχυδρομείου Gmail.

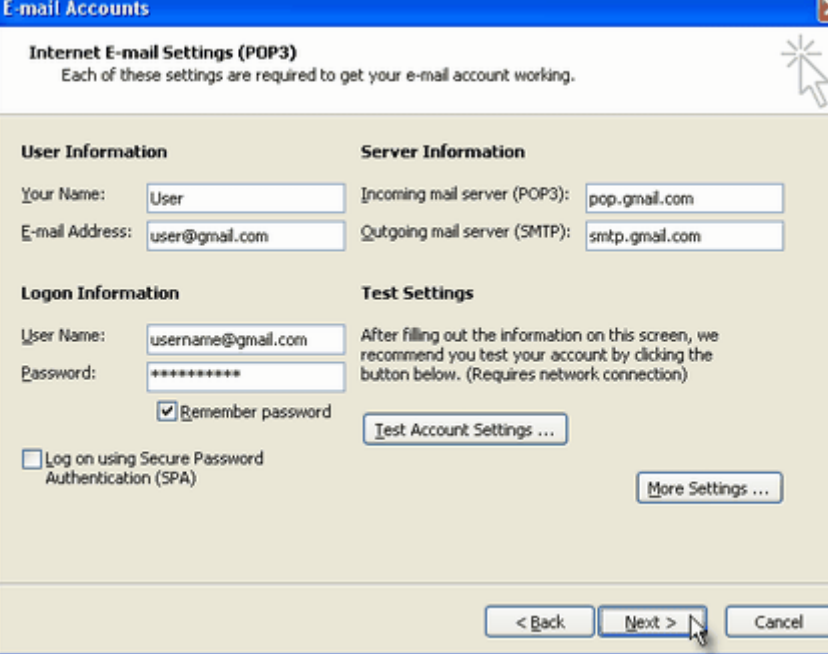

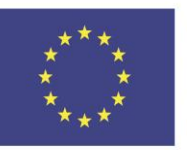

Co-funded by the Erasmus+ Programme of the European Union

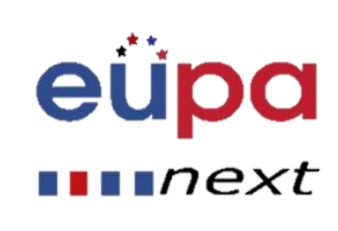

### το Gmail

m

LEVEL

nz<br>III<br><u>A</u>

OPEAN

### • Διαμόρφωση των ρυθμίσεων του Outlook Gmail

Στην ενότητα "Πληροφορίες διακομιστή", εισαγάγετε τους διακομιστές του Google Gmail:

### POP διακομιστές Gmail για το Outlook:

- διακομιστής εισερχόμενων μηνυμάτων: pop.gmail.com

- διακομιστής εξερχόμενης αλληλογραφίας: smtp.gmail.com IMAP διακομιστή Gmail για Outlook:
- διακομιστής εισερχόμενων μηνυμάτων: imap.gmail.com

### - διακομιστής εξερχόμενης αλληλογραφίας: smtp.gmail.com

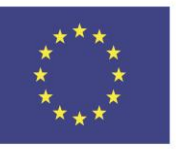

Co-funded by the Erasmus+ Programme of the European Union

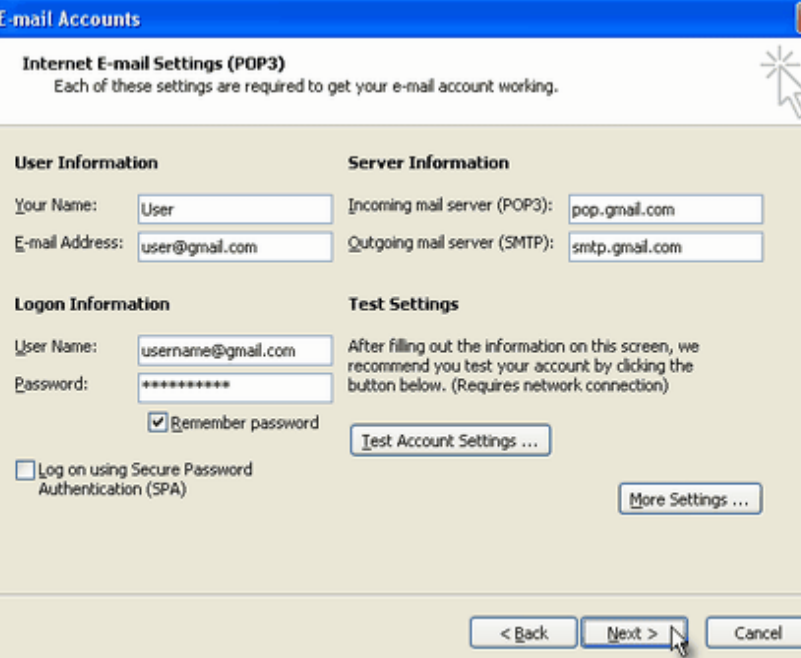

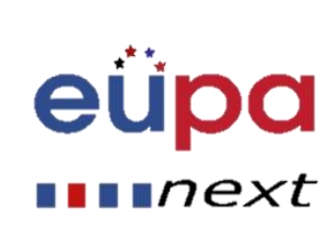

- Διαμόρφωση των ρυθμίσεων του Outlook Gmail
- Κάντε κλικ στο κουμπί "Περισσότερες ρυθμίσεις" και μεταβείτε στην καρτέλα παράθυρο "Για προχωρημένους".

Εάν χρησιμοποιείτε το Gmail ως λογαριασμό POP Outlook:

- Στο πεδίο "Εισερχόμενα διακομιστή (POP3)", πληκτρολογήστε 995 και σημειώστε το πλαίσιο "Ο διακομιστής αυτός απαιτεί κρυπτογραφημένη σύνδεση (SSL)".

• - Στο πεδίο "Εξερχόμενος διακομιστής (SMTP)", πληκτρολογήστε 465 και σημειώστε το πλαίσιο "Ο διακομιστής αυτός απαιτεί κρυπτογραφημένη σύνδεση (SSL)".

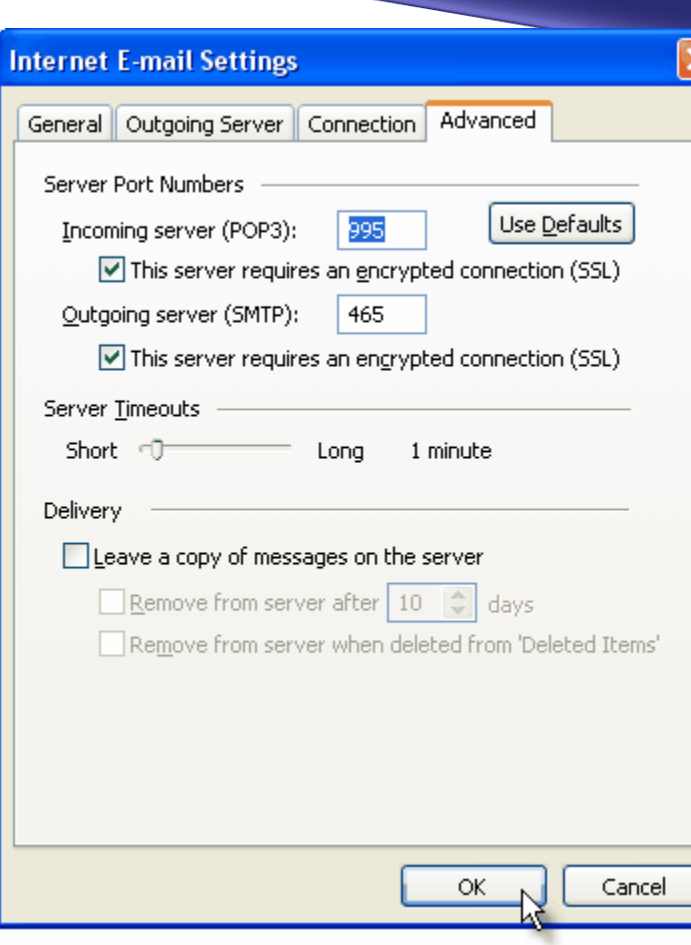

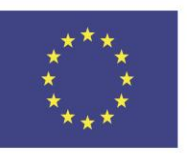

Co-funded by the Erasmus+ Programme of the European Union

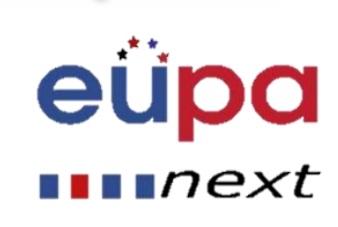

## το Gmail

### • Διαμόρφωση των ρυθμίσεων του Outlook Gmail

Εάν χρησιμοποιείτε το Gmail ως λογαριασμό IMAP του Outlook: - Στο πεδίο "Εισερχόμενα διακομιστή (IMAP)", πληκτρολογήστε 993 και σημειώστε το πλαίσιο "Ο διακομιστής αυτός απαιτεί κρυπτογραφημένη σύνδεση (SSL)".

- Στο πεδίο "Εξερχόμενος διακομιστής (SMTP)", πληκτρολογήστε 587 και σημειώστε το πλαίσιο "Ο διακομιστής αυτός απαιτεί κρυπτογραφημένη σύνδεση (TLS)".

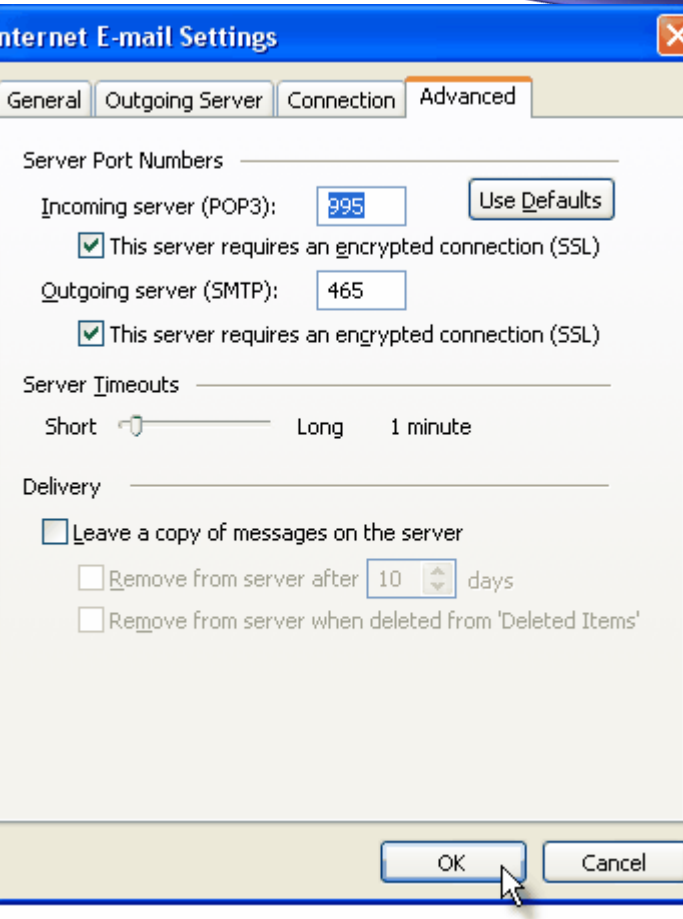

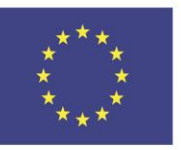

Co-funded by the Erasmus+ Programme of the European Union

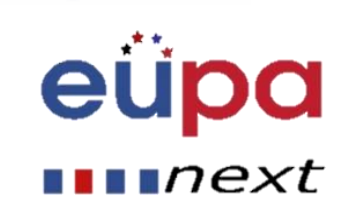

το Gmail

### • Διαμόρφωση των ρυθμίσεων του Outlook Gmail

Για POP και IMAP, πρέπει επίσης να ενεργοποιήσετε την επιλογή "Ο διακομιστής εξερχόμενου ταχυδρομείου μου απαιτεί έλεγχο ταυτότητας" από την καρτέλα Εξερχόμενος διακομιστής. Μπορείτε επίσης να αλλάξετε την περίοδο λήξης του διακομιστή: καθορίζει το χρονικό διάστημα για το οποίο το Outlook θα περιμένει να δημιουργήσει μια σύνδεση Gmail, προτού προκαλέσει σφάλμα σύνδεσης.

• Οι επιλογές "Παράδοση" δεν είναι σημαντικές για έναν λογαριασμό Gmail του Outlook: ανεξάρτητα από το τι θα αλλάζετε εδώ, το Gmail θα διατηρεί πάντα ένα αντίγραφο κάθε email στο διακομιστή του Gmail.

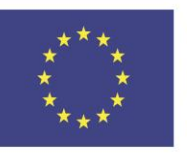

Co-funded by the Erasmus+ Programme of the European Union This project has been funded with support from the European Union. This [project] reflects the views only of the author, and the Commission cannot be held responsible for any use which may be made of the information contained therein

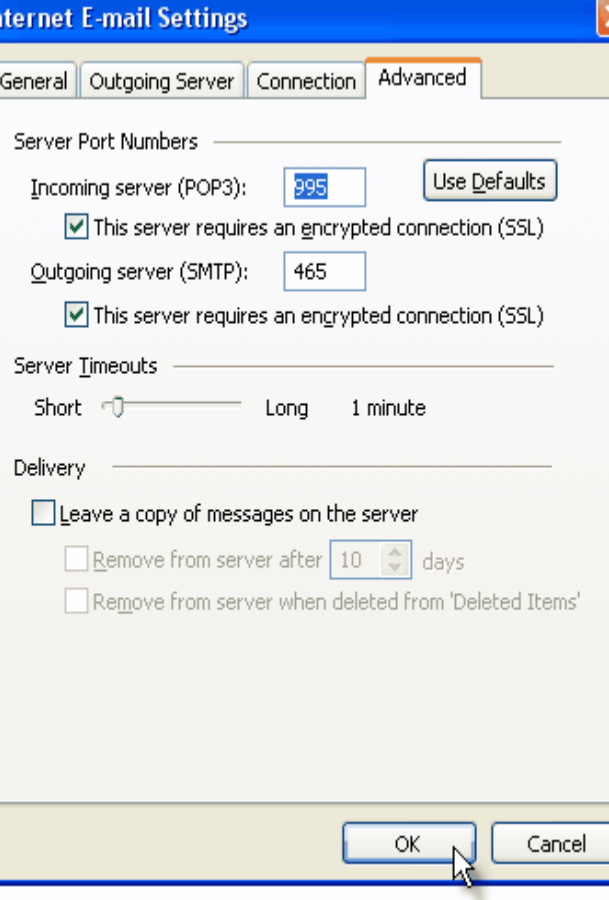

next

## το Gmail

### Εισαγάγετε επαφές από το Gmail

- Συνδεθείτε στο Gmail
- Κάντε κλικ στο Gmail> Επαφές
- Κάντε κλικ στην επιλογή Περισσότερα> Εξαγωγή
- Στο Outlook, κάντε κλικ στο Αρχείο> Άνοιγμα & Εξαγωγή
- Κάντε κλικ στην επιλογή Εισαγωγή / Εξαγωγή
- Κάντε κλικ στην επιλογή Εισαγωγή από άλλο πρόγραμμα ή αρχείο
- Κάντε κλικ στο κουμπί Επόμενο
- Ακολουθήστε τα βήματα του οδηγού

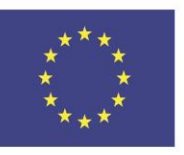

Co-funded by the Erasmus+ Programme of the European Union

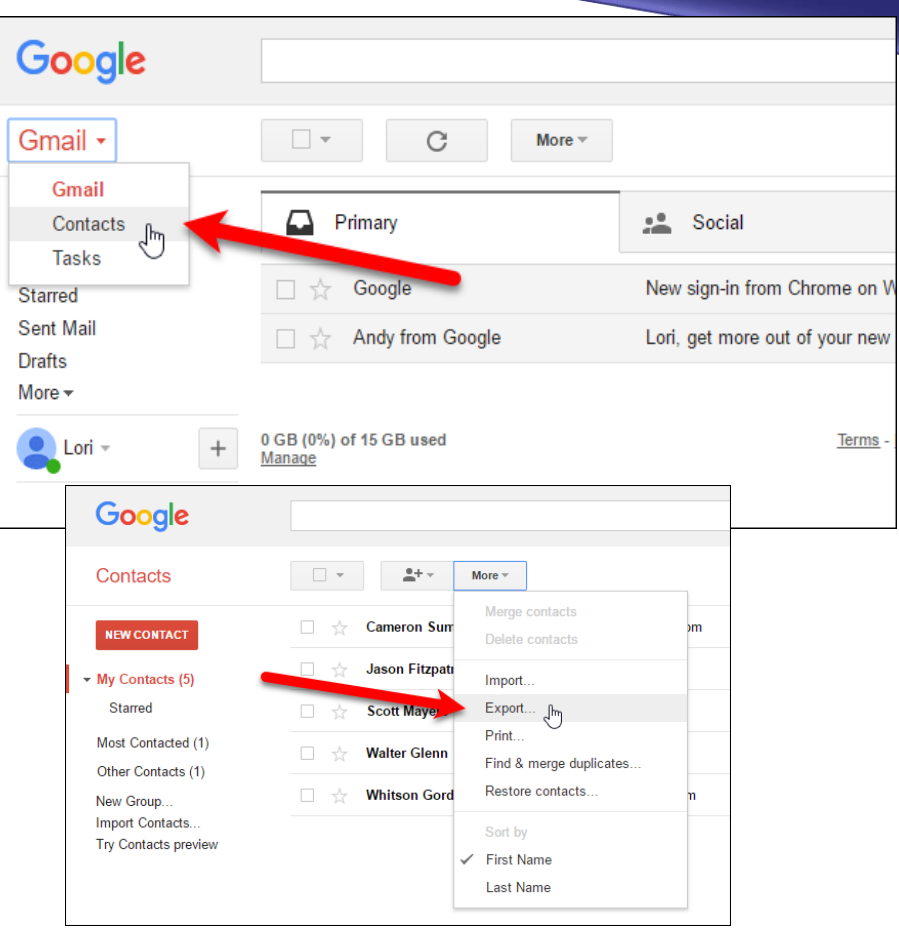

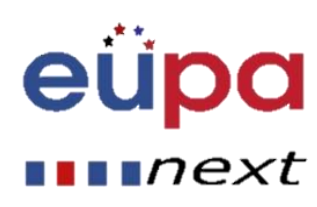

# Συγχρονισμός ημερολογίων Google και

## **Outlook**

m

LEVEL

PERSONA

EUROPEAN

### Εξαγωγή ενός ημερολογίου Google

- Κάντε κλικ στο αναπτυσσόμενο μενού δίπλα στο σχετικό ημερολόγιο στην ενότητα Τα ημερολόγιά μου στα αριστερά
- Επιλέξτε Ρυθμίσεις ημερολογίου
- Κάντε κύλιση προς τα κάτω και κάντε κλικ στο Εξαγωγή αυτού του ημερολογίου
- Το κατεβάζει ως zip, οπότε αντιγράψτε το αρχείο .ics

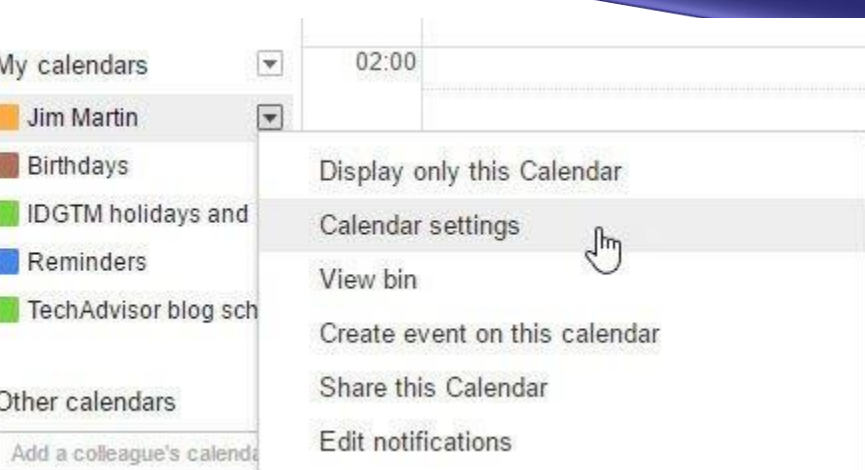

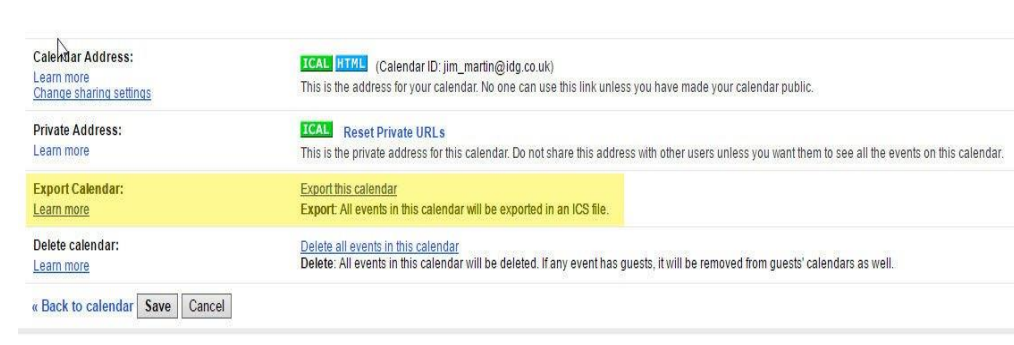

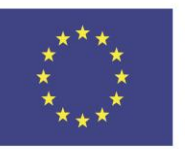

Co-funded by the Erasmus+ Programme of the European Union

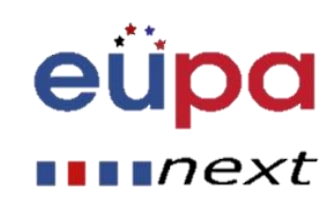

# $\boldsymbol{\omega}$ LEVEL **ASSISTANT** PERSONAL **NAEGORUE**

## Συγχρονισμός ημερολογίων Google και

Outlook

### Εισαγάγετε ένα ημερολόγιο Google στο Outlook

- Μεταβείτε στο Αρχείο
- Ανοίξτε και εξαγάγετε
- Εισαγωγή και εξαγωγή
- Επιλέξτε την επιλογή εισαγωγής ενός αρχείου iCalendar (.ics)

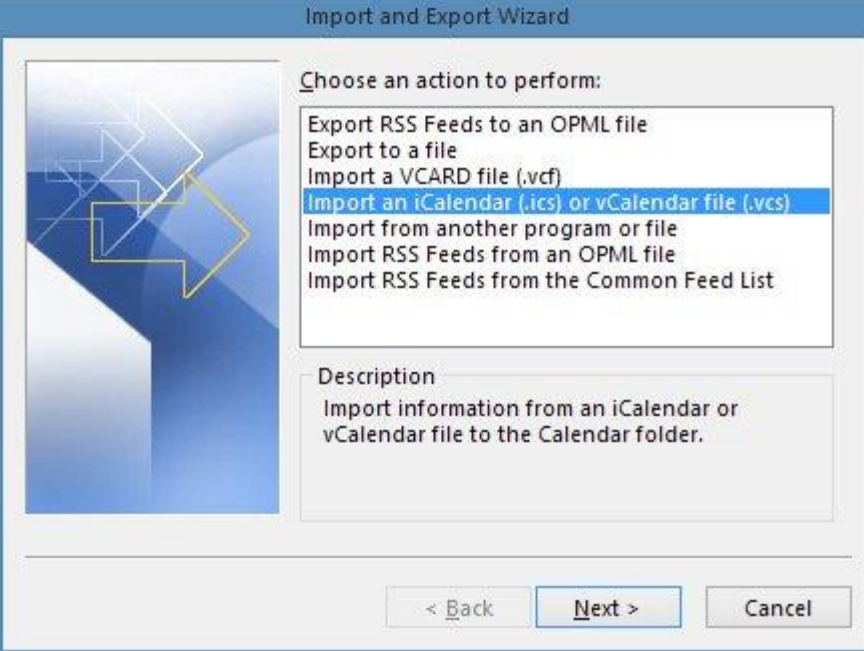

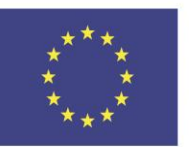

Co-funded by the Erasmus+ Programme of the European Union

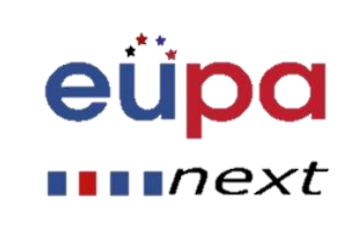

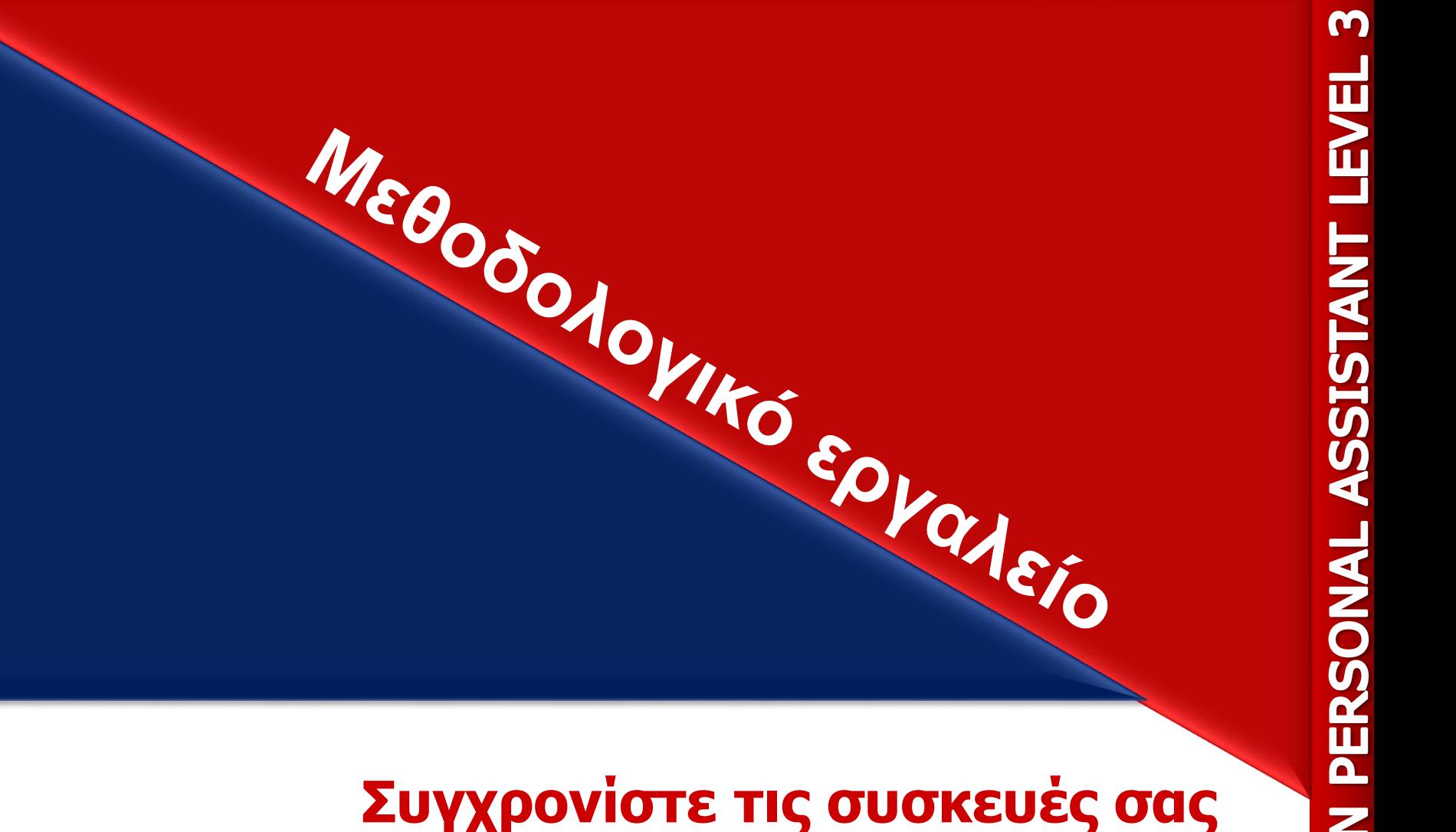

### EUPA\_ΜΑ82\_M\_01

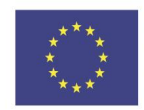

Co-funded by the Erasmus+ Programme of the European Union

## Ενότητα Ανασκόπησης/Ερωτήσεις Επανάληψης/Δραστηριότητες

- Εξετάστε την ερώτηση 1
	- Πώς θα μπορούσε να γίνει συγχρονισμός των εγγράφων μεταξύ ενός υπολογιστή με Windows, ενός iPad και ενός κινητού τηλεφώνου Android;
- Εξετάστε την ερώτηση 2
	- Όλες οι επαφές βρίσκονται στο gmail. Πώς μπορούν να μεταφερθούν σε ένα Android κινητό;

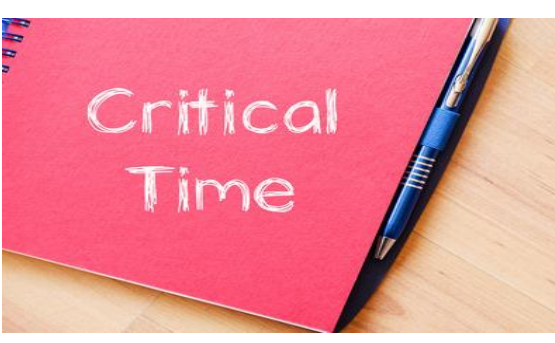

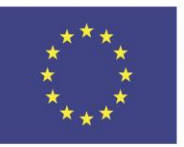

Co-funded by the Erasmus+ Programme of the European Union

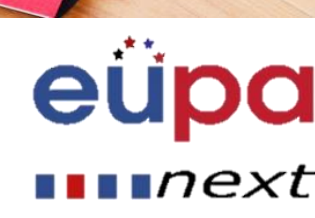

## Κύρια σημεία

m

**TEVEL** 

I MAI SIS

PERSONAL

NAEGO

- Συγχρονισμός μεταξύ ηλεκτρονικών συσκευών
	- Δημιουργήστε έναν λογαριασμό στο Διαδίκτυο
	- Συγχρονισμός επαφών / ηλεκτρονικού ταχυδρομείου
	- Συγχρονισμός εγγράφων / φωτογραφιών
- Συγχρονισμός του Outlook
	- Διαμόρφωση του Outlook
	- Εισαγωγή / Εξαγωγή επαφών
	- Εισαγωγή / Εξαγωγή Ημερολογίου

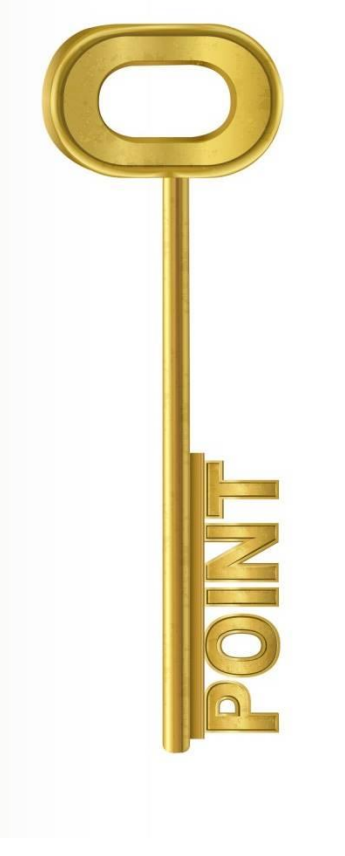

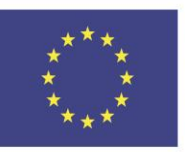

Co-funded by the Erasmus+ Programme of the European Union

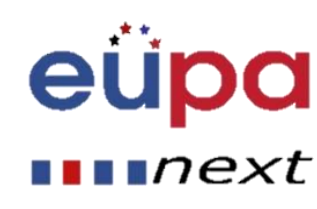

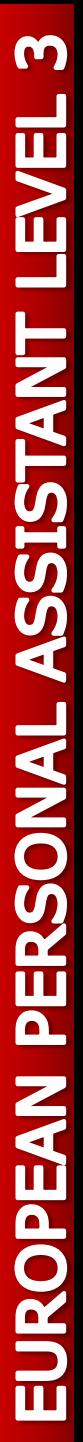

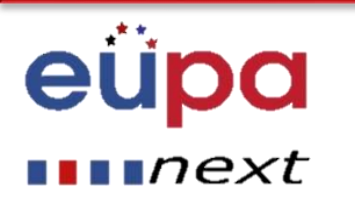

# Συγχαρητήρια! Ολοκληρώσατε **Την ενότητα**

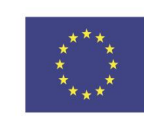

Co-funded by the Erasmus+ Programme of the European Union